附件:

# 年度考核管理系统操作说明

### 一、系统登录

(一)登录方法

打开学校主页(<http://www.snnu.edu.cn/default.html>), 单击"个人门户",弹出"数字校园门户"。

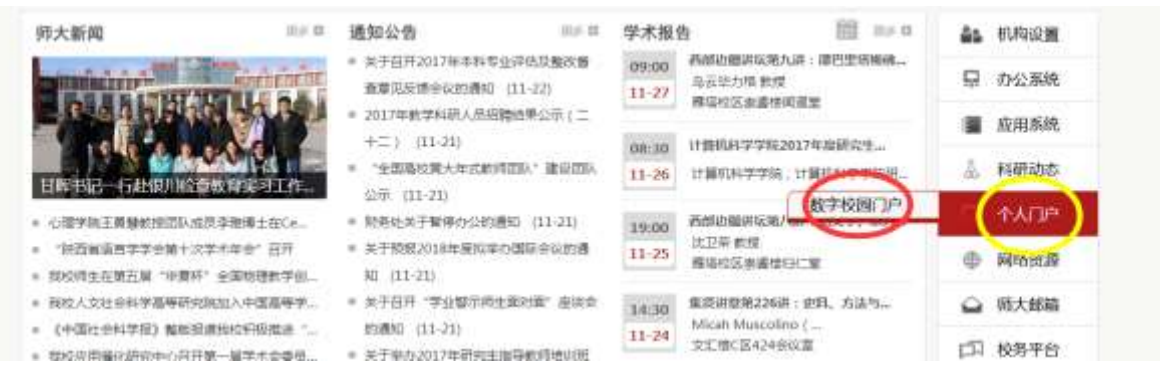

在"校园服务门户"界面,输入个人工号和密码登录。

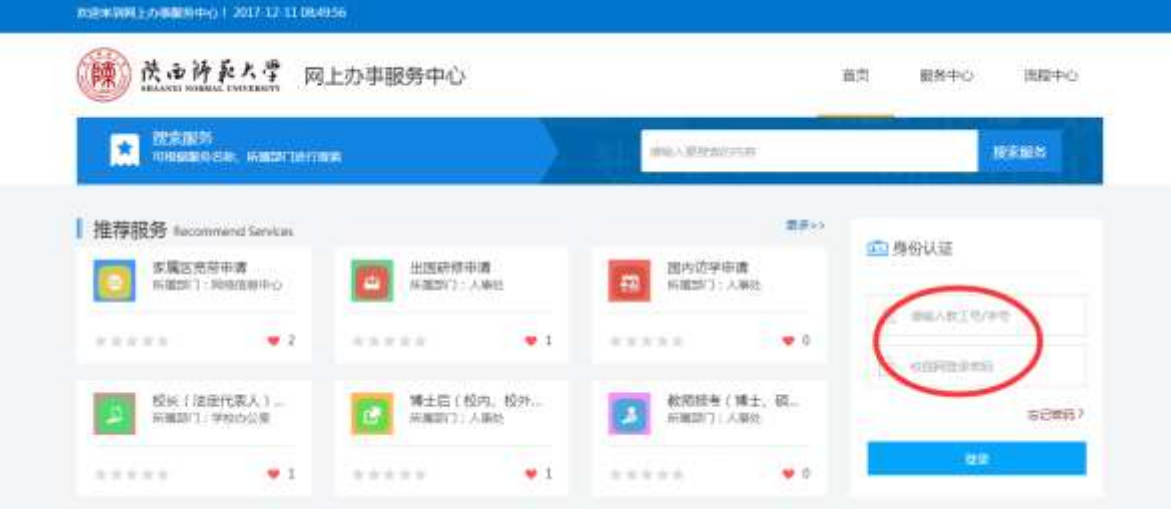

弹出"网上办事服务中心"界面:

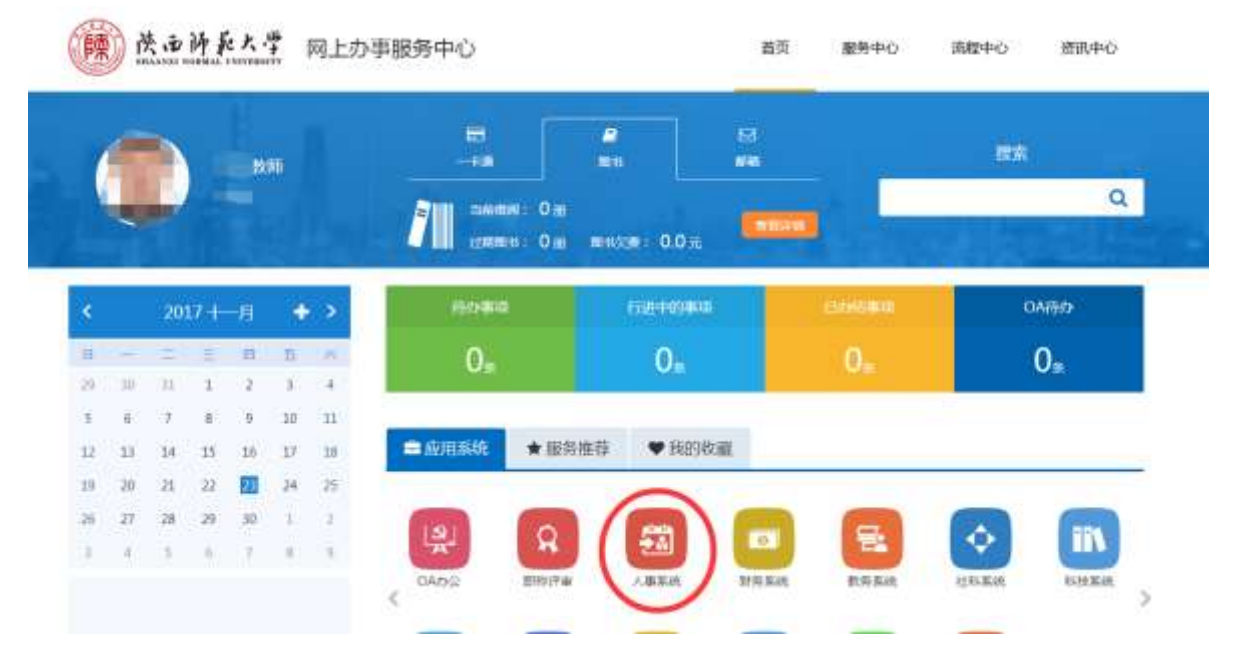

### 点击"人事系统"模块,弹出"人力资源管理系统"界面。

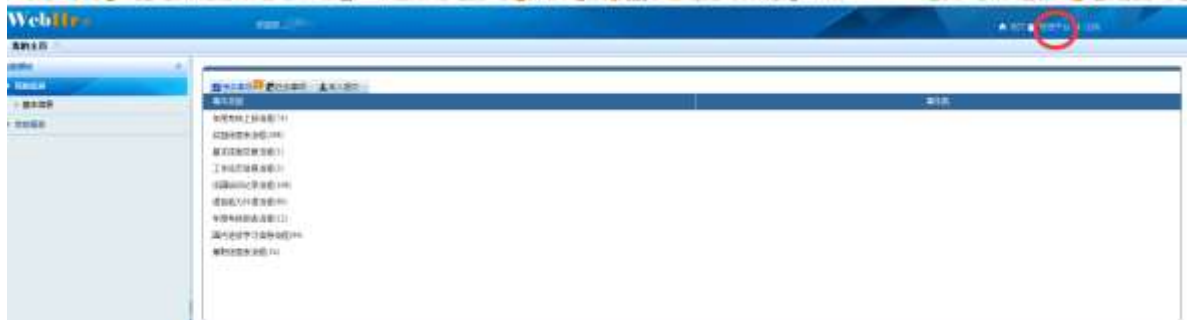

点击"管理平台",弹出"人力资源管理系统"界面,点击 "年度考核管理",即可进行年度考核相关操作。

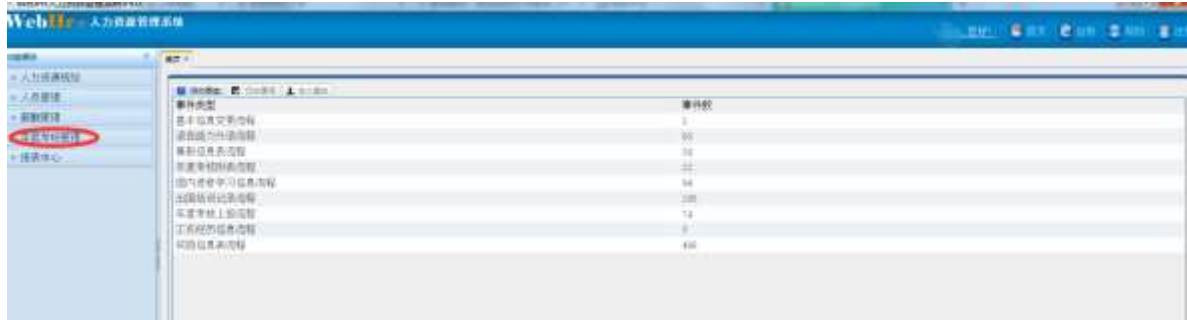

(二)登录注意事项

1. 支持常用浏览器, 如 IE、360 浏览器、谷歌等。

2.首次登录管理平台时需要下载、安装首页的 java 环境运 行包。登录首页下载的为 32 位 java,若用 IE 浏览器,应使用 32 位的 IE 浏览器。

**●** Internet Explorer (64位)

**●** Internet Explorer 32位

3.若登录时出现安全阻止,在浏览器工具下把该网址加入可 信站点。

4. 电脑若安装了多个版本的 java, 卸载旧版本的 java, 保 留当前安装的即可。

【开始】→【控制面板】→【Java】,切换"Java"选项卡, 单击【查看】

二、计划新建及下达(由人事处劳资科操作)

(一)计划新建

操作步骤: 进入【年度考核管理】,点击【年度考核计划】 —>点击【新增】,填写好信息,点击【确定】。

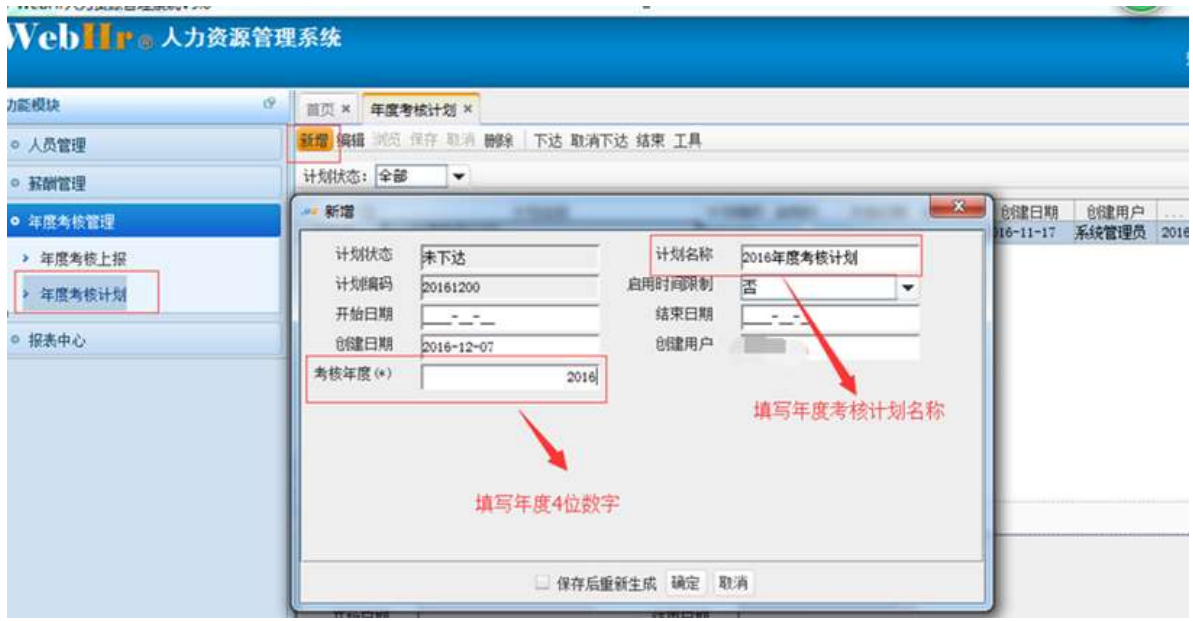

(二)计划下达

操作步骤:选中新建的计划一>点击【下达】,弹出框中点击

【确定】

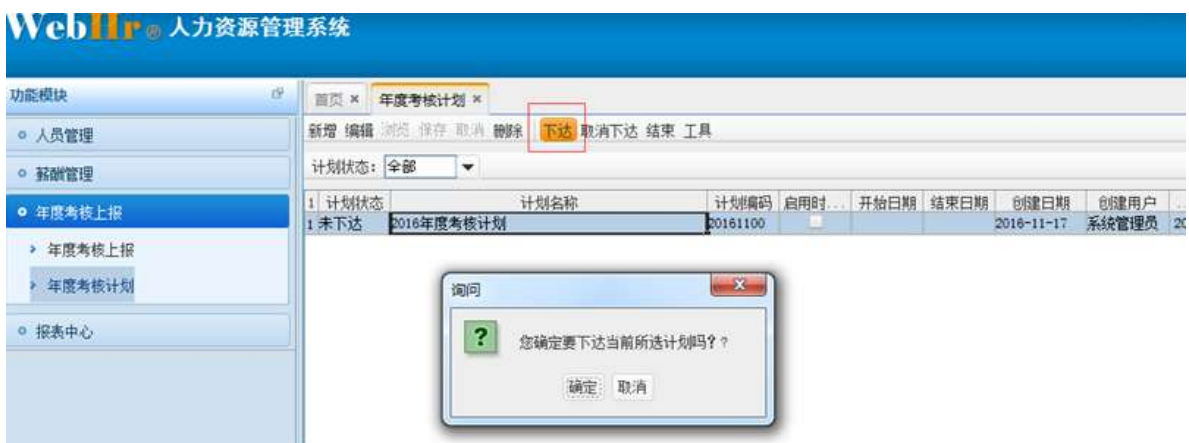

注意事项:

1.计划中【考核年度】字段按年四位数字填写,例如:2016。 2.只有下达的计划二级单位才能新增或填报数据。

三、系统管理员信息维护(由人事处劳资科管理员操作)

 各二级单位系统管理员由人事处根据各单位报送的系统管理 员名单确定。

在资料管理,维护【年度考核单位】、【年度考核分类】字段。

#### 四、二级单位年度考核结果报送

 由二级单位年度考核管理系统管理员根据下达的计划填写 本单位需要报送的数据,点击提交即可。

(一)主单据新增

操作步骤: 进入【年度考核管理】,打开【年度考核上报】, 在【新增】按钮下面点击【单条新增】,主单据信息系统会根据 登录用户自动获取信息,直接点击【保存】即可,特殊情况及原 因可在备注里注明。

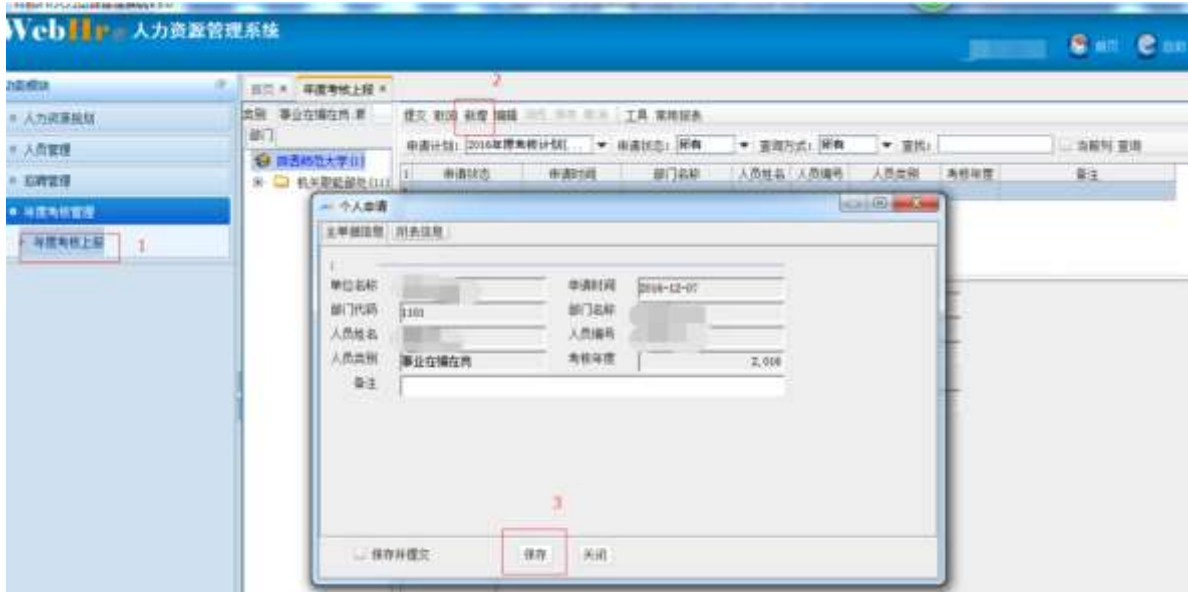

此时点击年度考核数据表,即可看见需要报送的人员名单。

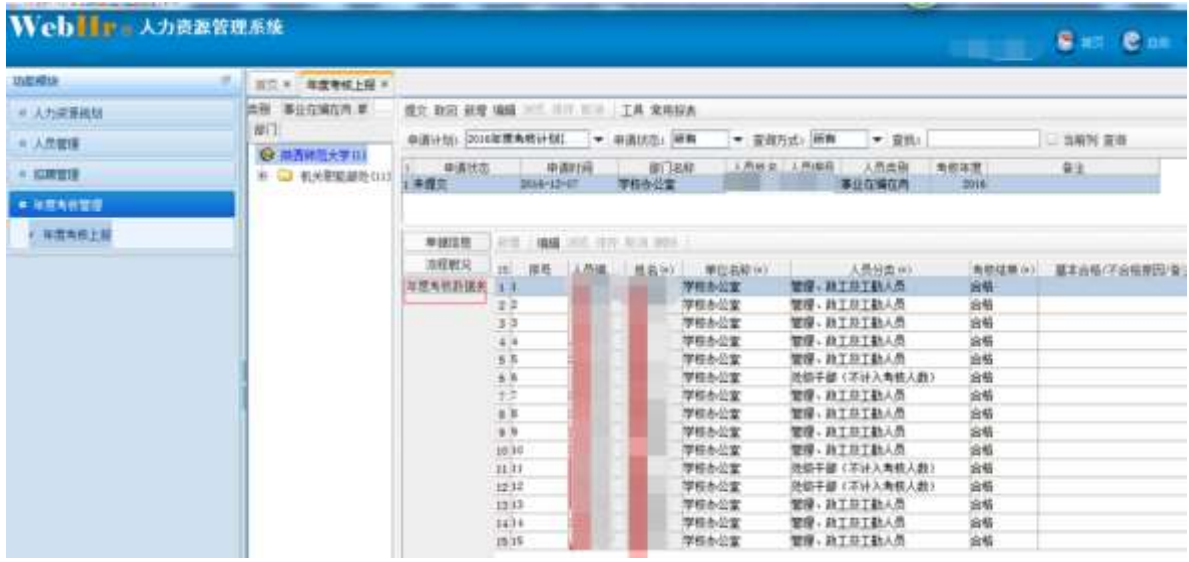

注意事项:

1.生成的人员名单中【人员分类】信息由人事处劳资科确定, 信息如有不符可进行编辑;【考核结果】默认"合格",亦可编辑。

2.参加考核人员名单由人事处劳资科确定,如果人员与实际 情况不符,请联系人事处劳资科,由劳资科管理员进行新增或者 删除。

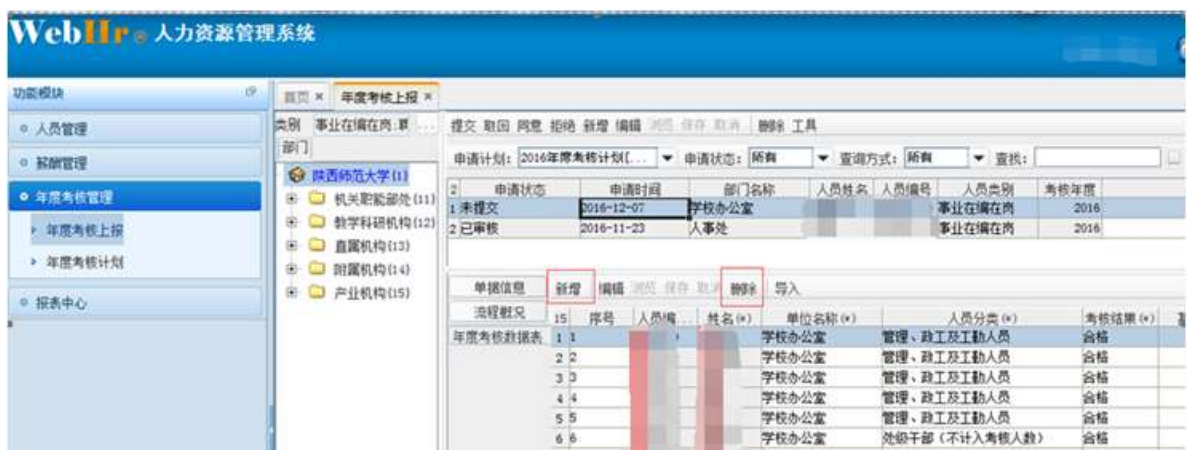

(二)报送数据录入

直接编辑:点击编辑按钮,对数据进行编辑,点击保存。

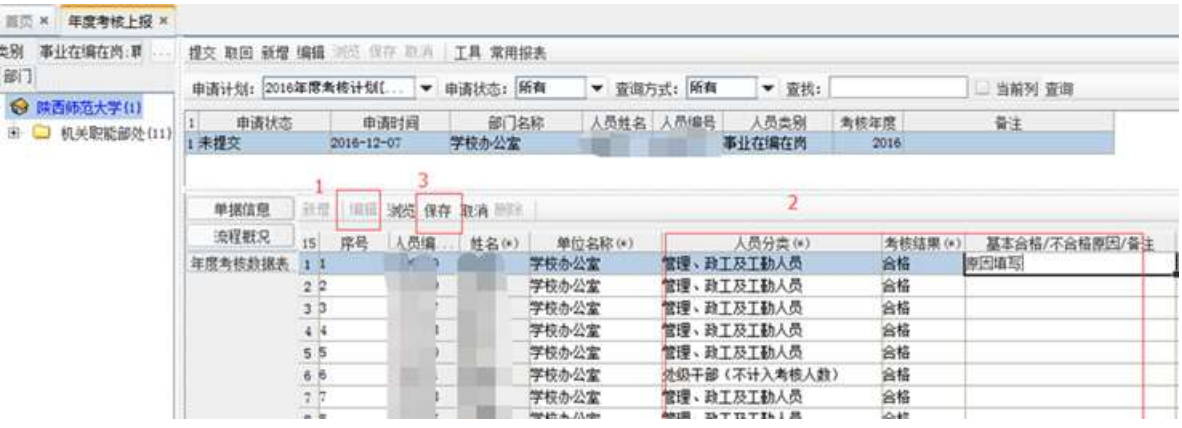

(三)报表预览、打印

【常用报表】下点击"年度单位考核汇总表"。

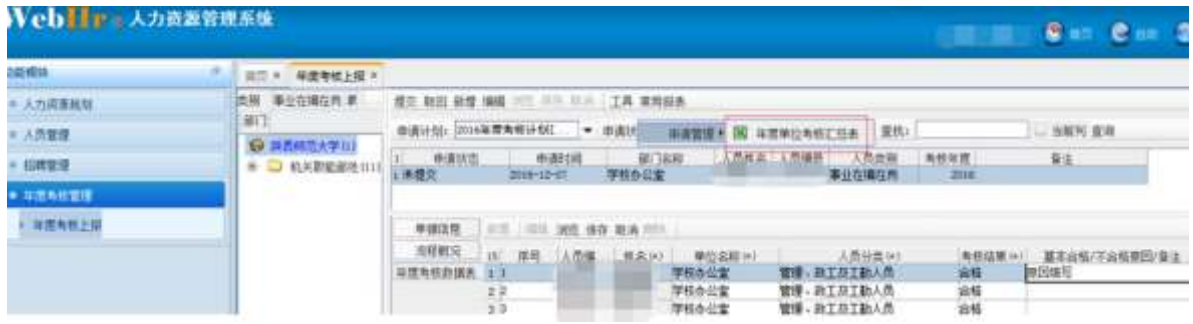

## 可按设计好的格式进行打印或者导出。

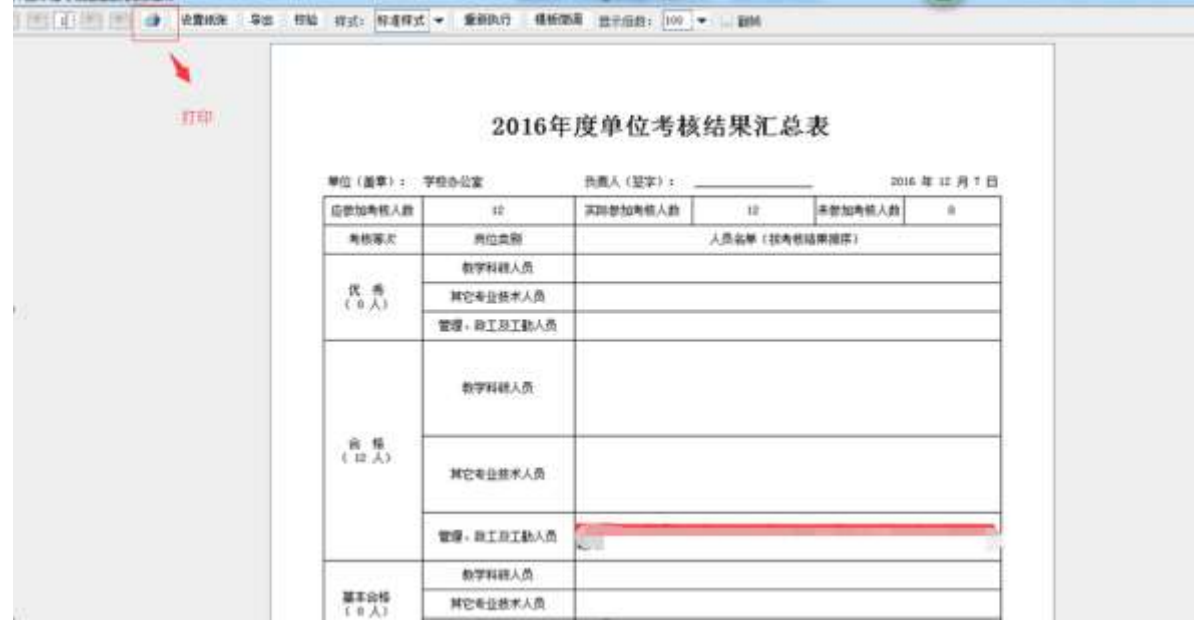

(四)数据提交

### 数据填写好后,点击提交。

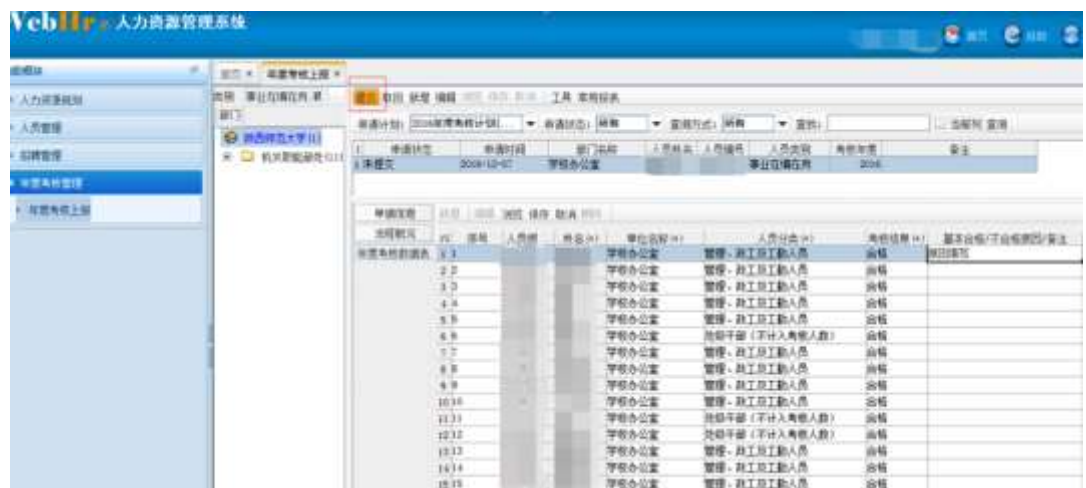

此时到人事处审核,流程图:

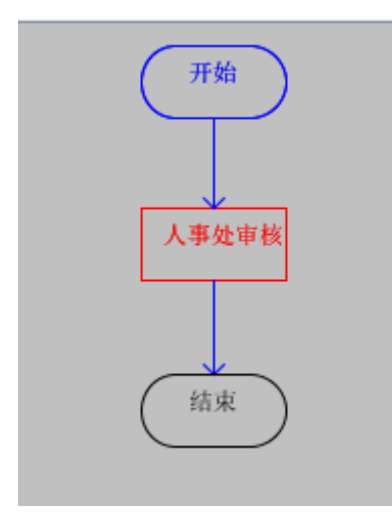

注意事项:

1.已提交的数据不允许修改,若要修改,请取回;

2.已审核的数据不允许取回,若要修改数据,请审核人删除 主单据,重新填写报送。

3.如果人事处驳回,二级单位操作员在首页即可看到,双击 进入后,点击详细,修改数据后,点击同意,继续提交。可通过

### 点击流程按钮,查看具体驳回的意见。

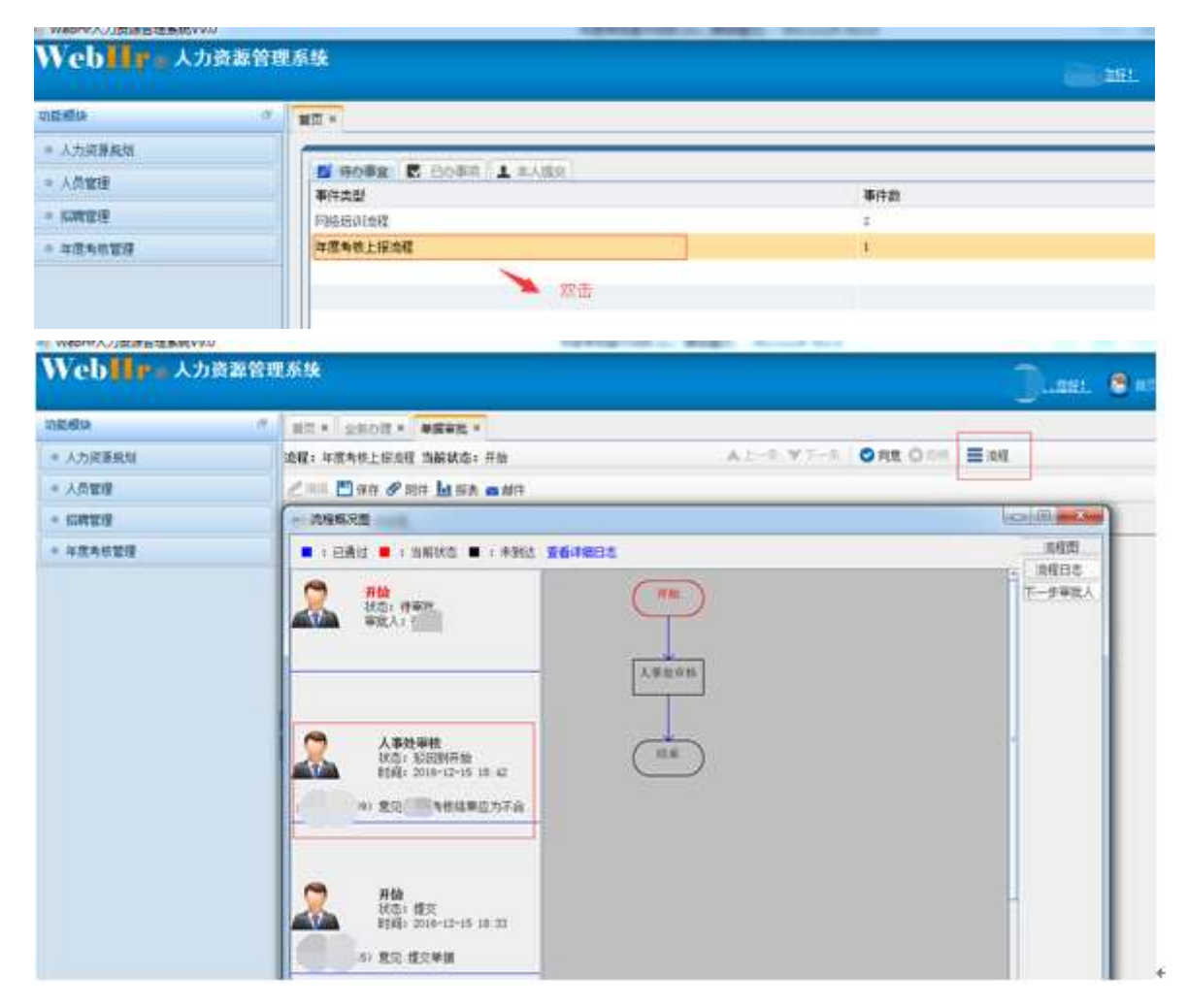

联系方式:

人事处劳资科:卢祥 办公电话:85310358 人事系统管理员:赵铎 办公电话:85310360